#### О.М. Демидова

Национальный исследовательский Томский политехнический университет

## MICASE – description and use in the language learning process

#### **Abstract:**

The article describes the on-line concordance MICASE – the Michigan Corpus of Academic Spoken English. Its features and some ideas about its use in studying English as a Foreign Language are represented.

**Key words:** MICASE; concordance; teaching English; internet – tools.

#### Introduction

MICASE – the Michigan Corpus of Academic Spoken English – is a collection of more than 1.7 billion words from across the University of Michigan. It comprises almost 200 hours of recorded authentic speech events of speakers from different status groups across the campus – faculty, staff members, undergraduates, graduates, speakers of different nations, proficiency levels – talking in different academic situations – lectures, small lectures, colloquies, presentation defense, and seminars and so on. Different disciplines are covered: Humanities, Social Sciences, Physical sciences. The starting interface is very simple, it shows two hyperlinks: 1) for browsing and 2) for researching.

See figure 1.

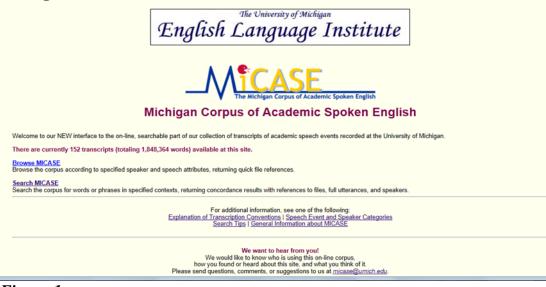

Figure 1

### **Description of the tool**

Browse option provides access to all the files and gives you the option of selecting specific groups of files. If you are interested in a particular event-type, such as a small lecture, discussion groups, large lectures you can retrieve only those files. Similarly, you can choose particular disciplines: Biology or Physical Education – their language may be drastically different at times. Also, you may select files containing the speech of the faculty as opposed to the speech of students, or natives as opposed to non-native speakers. See **figure 2**.

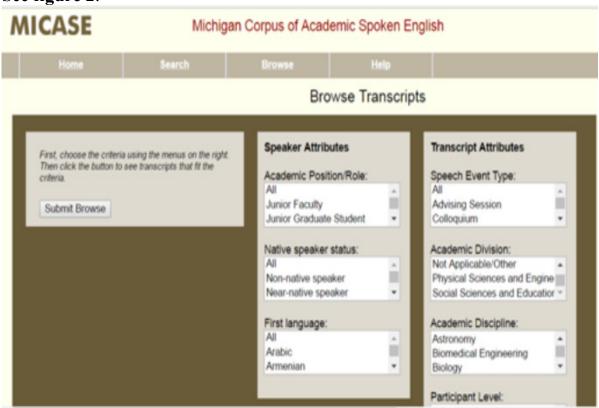

Figure 2

The right part of the picture shows all the criteria accourding to which every single file is classified. For non-native speakers you should also specify their native language background: German, Arabic or others. For the transcript attributes you can select the division, e.g. Biological Health Sciences that will give you more fine-grained distinction of the files you need. Here, you can select the interactivity level. If you are interested in large chunks of uninterrupted speech – pick up a file that is of low-interactivity. If you are interested in turn – taking, and how people hold the floor, discuss things – choose the high-interactive files. If you don't specify your choice – you will get a list of all the transcripts. It is shown in *figure 3* below.

| MICASE                           | Michigan Corpus of Academic Spoken English |        |                  |                       |
|----------------------------------|--------------------------------------------|--------|------------------|-----------------------|
| Home                             | Search                                     | Browse | Help             |                       |
| 45 transcripts                   |                                            |        |                  |                       |
| Transcript ID<br>(click to view) | File Name                                  |        | Recording Length | Transcript Word Count |
| COL285MX038                      | Education Collequium                       |        | 52 min.          | 9204                  |
| COL9664.0X040                    | Women in Science Conference Panel          |        | 105 min.         | 20099                 |
| COL575MX055                      | Golden Apple Award Statistics Lecture      |        | 45 min.          | 7253                  |
| COL999A0X059                     | Problem Solving Colloquium                 |        | 66 min.          | 9870                  |
| COL425MX075                      | Ecological Agriculture Colloquium          |        | 97 min.          | 17653                 |
| COL140h0X114                     | Peking Opera Colloquium                    |        | 74 min.          | 12152                 |
| DIS175SU027                      | Biology of Birds Discussion Section        |        | 55 min.          | 8461                  |
| DIS175JU081                      | Intro Biology Discussion Section           |        | 59 min.          | 7791                  |
| INT425JG001                      | Graduate Student Research Interview 1      |        | 34 min.          | 5168                  |
| INT425JG002                      | Graduate Student Research Interview 2      |        | 20 min.          | 2963                  |

The hyperlinks on the left will transport you to a necessary file. The title informs you what it is about, the next column shows the duration of the file and number of words in it. By clicking the **left mouse click** you get the transcript on the screen. By clicking the **right mouse click** and choosing the option "save target as..." you can save the file in HTML-format on your computer. The picture of the transcribed file is shown in **figure 4.** 

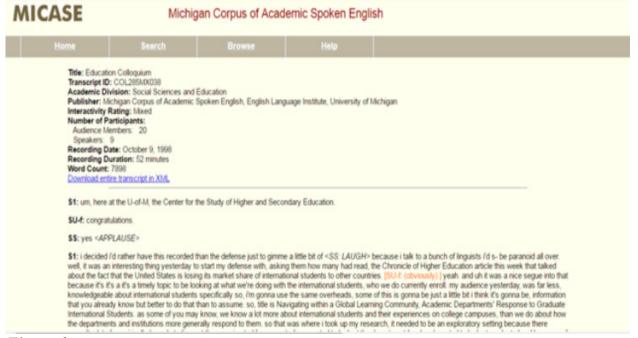

Figure 3

Every file has a title, a brief description of the core characteristics and the transcription itself. From here you can save the file as XML. This type of file is useful for linguistic analysis, as it contains a lot of extra information.

If you use the search function at the very beginning you can type in any word or phrase that can be important for academic discourse, and look how it is used in a quick concordance shown in **figure 5.** 

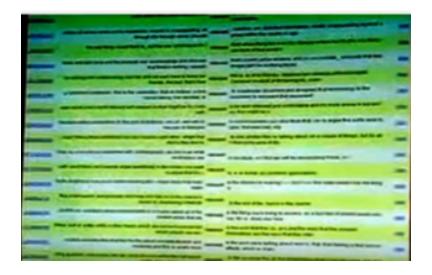

Figure 4

You have a search word or phrase in the middle and left and right context. In quick concordance the amount of context is limited as it displays as many examples as possible on the screen. If it is necessary you can look at the whole utterance for larger context.

### Using MICAE in learning the English language

This concordance can be used in: 1) (Self) – teaching; 2) Integration of teaching materials; 3) Creating testing.

### 1) (Self) – teaching

- It may be helpful if you want to know how to use academic words in a particular context or academic discourse in general.
- The concordance may be used to find out about the frequency of the word. It is possible to compare the frequencies of the words or phrases, of synonyms, in order to see which one is favored in a particular speech event or academic speech in general.
- It allows looking at the word or phrase in the context and specifying the meaning of the unit. Here, you can use the frequency option and check which meaning is the most frequent one, or the most relevant one for learners to learn first, so they could handle academic disciplines.
- The students may study the context in order to understand the meaning of the whole lexical unit better. For example, the word "hand" the meaning here is not in the word but in the unit. In academic writings the unit "hand forward" is frequently used. To understand this, you should study the context. It shows that the meaning of the word "hand" shifts. It is not the meaning of an individual word any more but of a unit.
- The context search may be useful in studying the prepositions that follow the key word.

- The students may focus on the context of a word or phrase in a particular speech event or discipline which may/may not be different from general English.

### 2) Integration of teaching materials

- The concordance helps to teach not only the isolated meanings of words, but their pragmatic function or a communicative function of the word/lexical unit.
- Teaching criticism strategies. For example, you may want to teach items that express negative evaluation. You may make a list of units that express negative evaluation and then search for them, and study the context in which they are used.
- "Snowball" you may pick some of the items you are interested in and do a concordance for them to find more relevant examples. You may use "Statistics" to find the files most rich in the object you are interested in.

# 3) Creating testing materials

- With the click of the mouse you can retrieve lots of authentic speech samples, situations in different topics, real life examples of items you want to test.
- Cloze tests are useful for example for phrasal verbs. You could study the concordance at first to know what phrasal verbs occur in an academic discourse. For example, the verb "back" has only 4 prepositions in academic speech "back, off, out, up". After studying this information you may create relevant cloze tests.

#### Conclusion

The article describes the MICAE as an on-line tool of corpus linguistics. It gives instructions on how to search and browse with this instrument. The potential of the corpus linguistics is in the process of revealing itself in the methodology of teaching English as a foreign language that is why the examples and hint of teaching exercises may be of high practical importance.

#### References

- 1. Базарова Б.Б. Корпусная лингвистика и преподавание иностранных языков / Б.Б. Базарова // Вестник Бурятского государственного университета 2015. № 15. С. 88–92.
- 2. Захаров В.П. Корпусная лингвистика: учебно-методическое пособие / В.П. Захаров. СПб., 2005. 48 с.
- 3. Кокорева А.А. Корпус параллельных текстов в обучении иностранному языку / А.А. Кокорева // Вестник Тамбовского госуниверситета.—2013.—С. 57–62.

- 4. Michigan Corpus of Academic Spoken English Режим доступа: https://quod.lib.umich.edu/m/micase/, свободный.
- 5. Simpson R. Corpus Linguistics in North America / R. Simpson, J.M. Swales. Ann Arbor: The University of Michigan Press, 2001. 241 p.